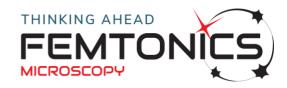

## INSTALLATION GUIDE

- 1. Create the folder C:\MES
- 2. Download MES8.4+MESc\_packaged.zip from above link and unzip it to the newly created MES folder
- 3. Install MESc by running the MESc\_install\_PR\_13643.exe
- 4. Request a FemtoAPI license using the License request application.
- 5. After receiving the license from Femtonics copy the license file and the mesc.ini file into C:\Users\Public\Femtonics\MESc\settings folder.
- 6. Start MATLAB as an administrator
- 7. Use the MATLAB method 'Set Path', add the folder C:\MES\MES8.4\main, and save this new path.
- 8. Type 'mes' into the MATLAB command window
- 9. Type Y to create the 'Local Storage' directory.
- 10. Two default MES accounts will be created: admin and service.
- 11.Use 'admin' for work. By default its password is empty and will not be required to input
- 12. From the second startup, you no more need to run MATLAB as administrator
- 13. During the MES starting MESc will also started
- 14. The demo license in the package contains the 'main', 'feldolg' and 'analysis' modules, and suitable for viewing the sample measurement file and provides specialized line-scan image and curve analysis software elements. If you already have a license containing more modules, you may use it with this package by copying it to the 'settings' folder. To request access for other modules please use our License request application.